## **Register for a Bankruptcy Link Account**

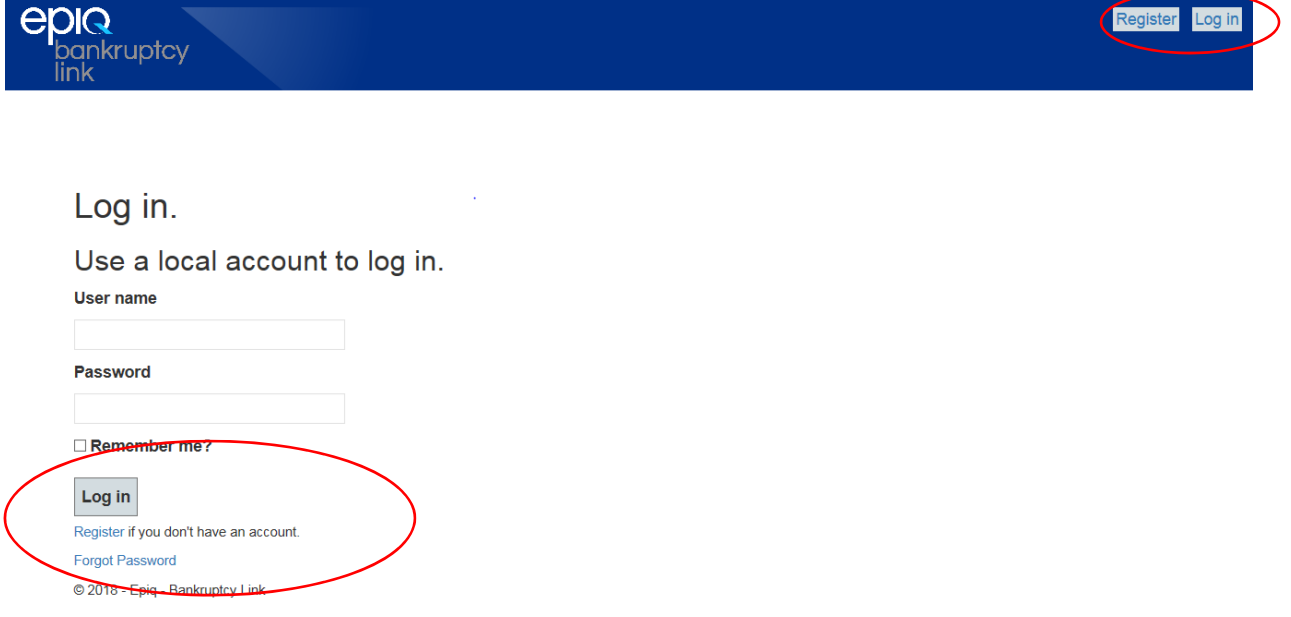

**Click on either the Register link at the bottom right under the Log in button, Or the Register button at the top right of the page.**

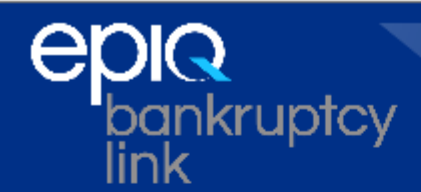

## Register. Create a new account.

**User name** 

**Email address** 

**Password** 

**Confirm password** 

**Register** 

© 2018 - Epiq - Bankruptcy Link

Enter a new User Name, add your E-mail address, create a Password (must be at least six characters long), then confirm your password, and click the Register button.

You are now registered to access the new site. The next step allows you to link your new user account and credentials to the Trustees that had granted you access to the prior Bankruptcy Link website. The linking process creates a custom Trustee listing for which you have access. Once the linking process is complete it will only be necessary to login once to gain access to all of the trustees in your list.

## **Linking Account to a Trustee**

Once you have registered and are logged in you may start the linking process.

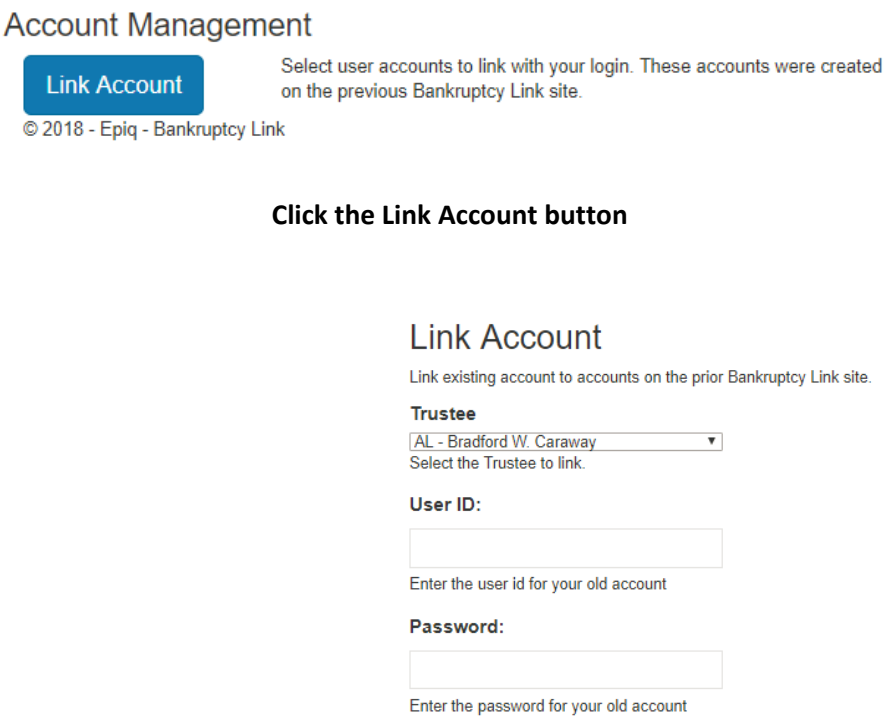

© 2018 - Epiq - Bankruptcy Link

**Link Account** 

Select the Trustee using the drop down arrow to select the Trustee you wish to be linked to. Enter the credentials provided by each trustee (User ID and Password) from the prior Epiq Bankruptcy site, and click Link Account. Once the account is linked it will be displayed in your Trustee Listing. Continue to select trustees, enter credentials and link the account until all of the desired trustees display on your list.

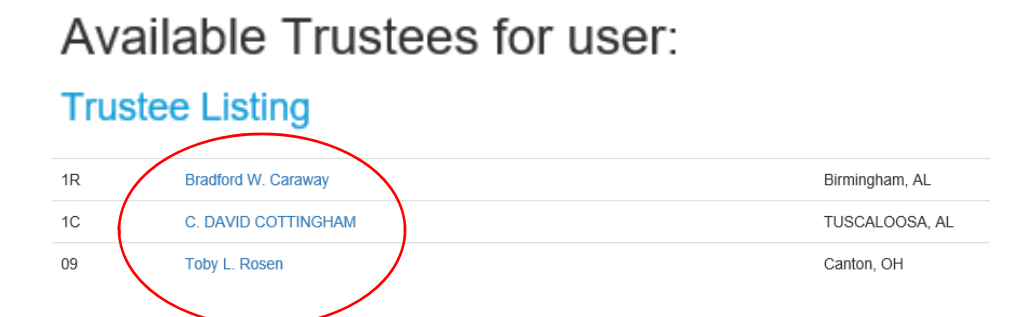

To access case data for a particular trustee – click on the Trustee name to access the Case Search.

## **Case Search**

Case Number:

**Debtor Last Name:** 

**View Case Details** 

**Back to Trustee Listing** 

© 2018 - Epiq - Bankruptcy Link

Type in the case number, debtor last name and select the **View Case Details** command button.

For each case you view the Basic Case information, Case dates, Case totals, Plan Information and Payment Information. By selecting the appropriate tabs you can retrieve the following information.

- Case Receipts
- Claim Listing
- Case Summary
- Case Interim or Case Detail

To search for another case within this trusteeship, select the Search another case link.

To search for cases in another trusteeship, select the Select another trustee link.

For support call: 1-888-374-2713 and request bankruptcy link support.